# **Audit-tool V 3.2 – focus on new features**

# **15/11/2010**

## **Audit Questionnaire**

• **Findings/Evidences:** Enter explanations for the assessment here. This information will then appear in the audit report. All evidences and information collected during the audit should be written here. This column is exported in the final report. Whenever entering text in this cell during a surveillance audit, the software automatically adds in front of the text the current DATE to keep traceability of the collected evidences.

#### **Searching the questionnaire**

The search function allows filtering the questionnaire according to the searched text or data:

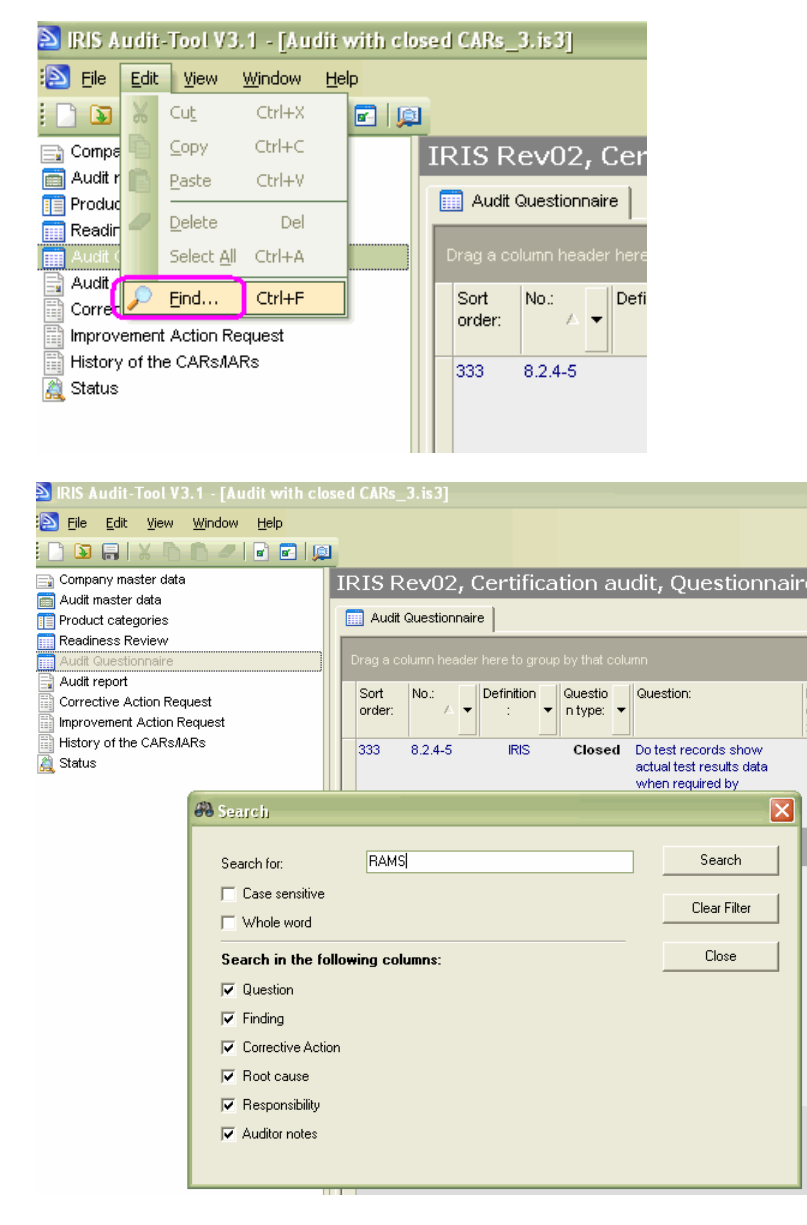

This option is very useful to find correlations between questions.

#### **Changes compared to previous audit**

In the case of a surveillance audit, an area called "changes compared to previous audit" is showing the changes occurred in the questionnaire compared to the previous audit file.

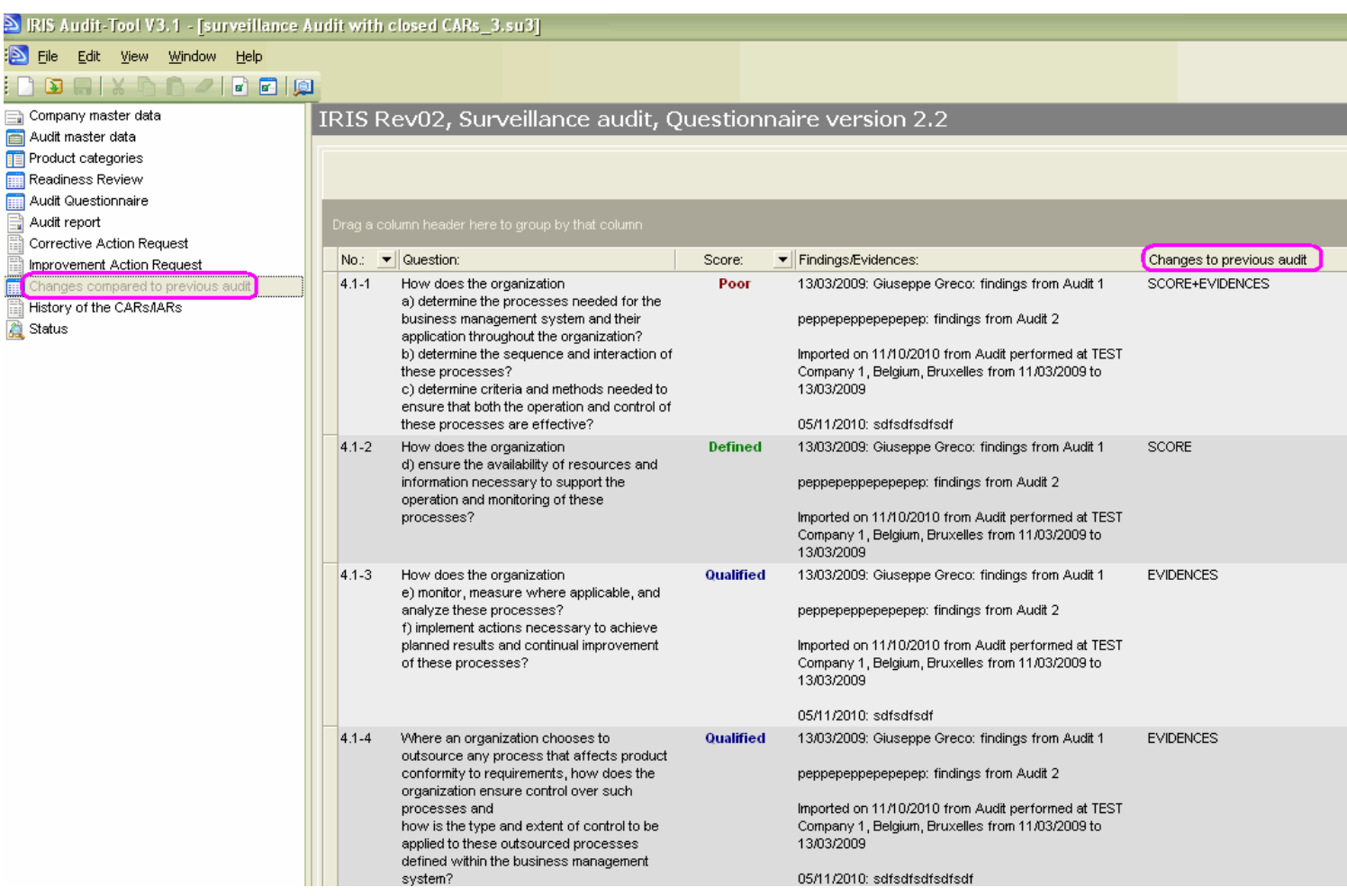

All items of the questionnaire which have been changed compared to the previous audit are automatically listed here.

A new column identifies the nature of the changes:

**SCORE** (only the score has changed) **EVIDENCE** (only the evidence has changed) **NOTES** (only the NOTES has changed) + Any different combination of the 3 items above

As a user, you are able to filter these changes, for instance to see ONLY the questions which have changed the ML; or only the questions which have changed the evidence and so on.

## **History of the CARs/IARs**

In this area you can see the History of all closed CARs and IARs for the current audit.

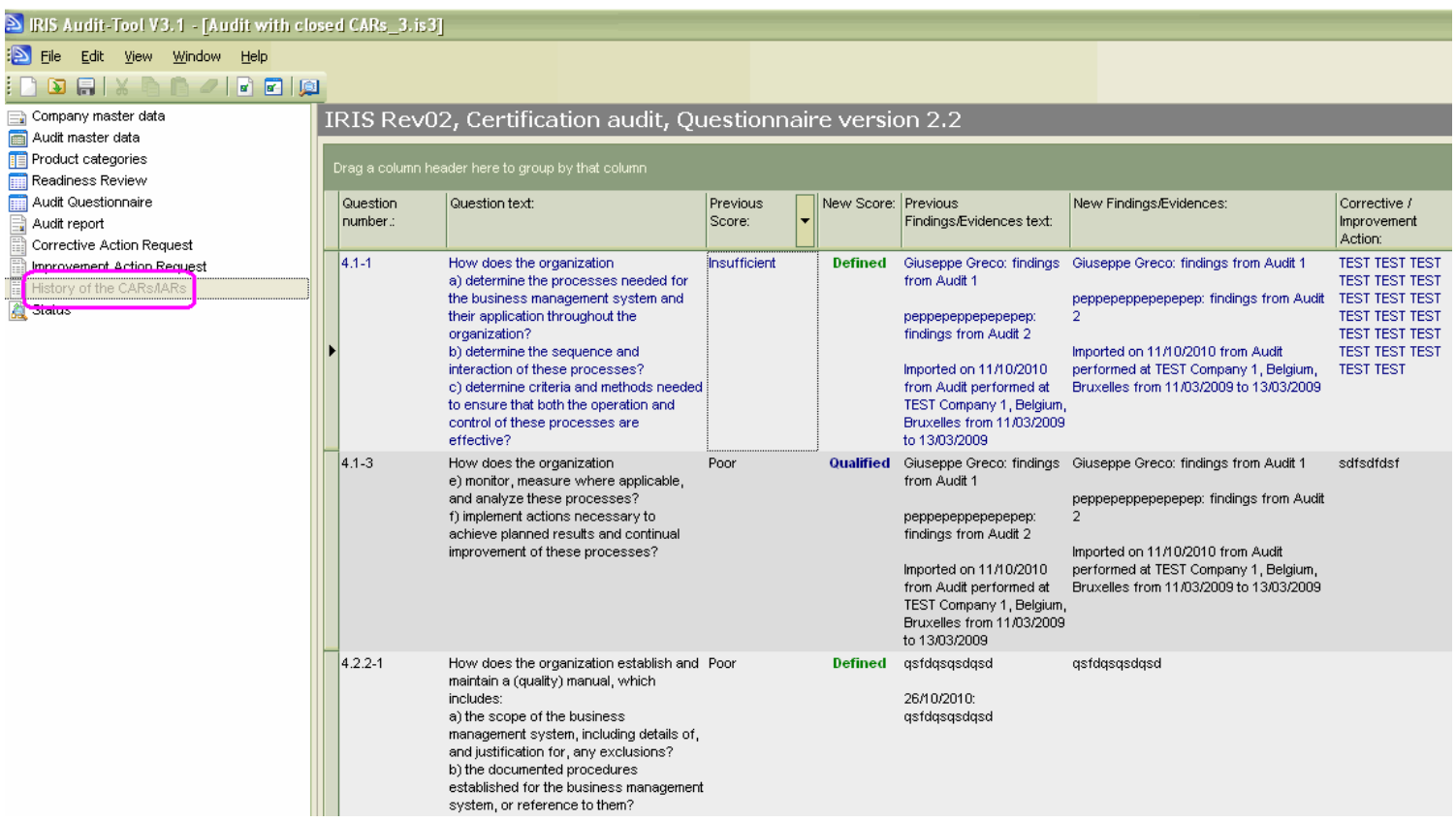

- Whenever a ML insufficient, poor or NO is assigned and some text in the findings/evidences is entered, and subsequently the score changes into defined or a higher ML, then some information are stored into this area to keep the history of the **closed CARs.**
- Whenever an improvement action is assigned and some text in the "findings/evidences" and "corrective&improvement action" is entered, and subsequently the score changes into a higher ML, then some information are stored into this area to keep the history of the **closed IARs.**

This information is exported in the PDF audit report.

#### **Site Extensions**

In the sub-register "Site extensions" on the navigation point "Product categories", it is possible to add site extensions which will be included in the IRIS certificate (2nd page) during the certificate export.

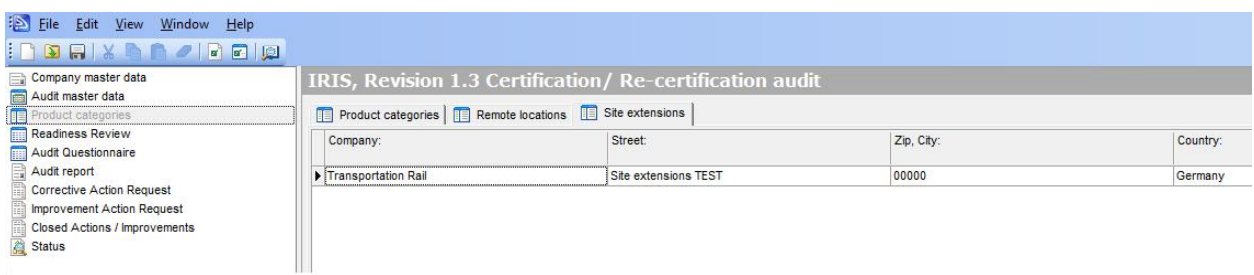

#### **Merge file**

You can use the IRIS Audit-Tool to merge two audit files for the same company/location. This function is useful for when an audit was conducted by two teams of Auditors.

First, please open one of the two audit files (the MASTER file), which you would like the data to be imported into. In other words, one of the two audit files must serve as the target file (the MASTER file).

After you have opened the first audit file, please select the menu command "File"->"Import"->"Merge file".

Now you will be asked to select the second audit file which you would like the data to be imported from.

To take over only the content of the cells dedicated to the remote locations, check the option "Only take over the content from the remote locations". The import function will then take into account only the cells ticked in the column "remote location".

After you have selected the second audit file, the importing of the data starts.

If a data field in the target file already contains information (therefore some conflicts are existing), you will be asked to select which data you would like to have in the target file.

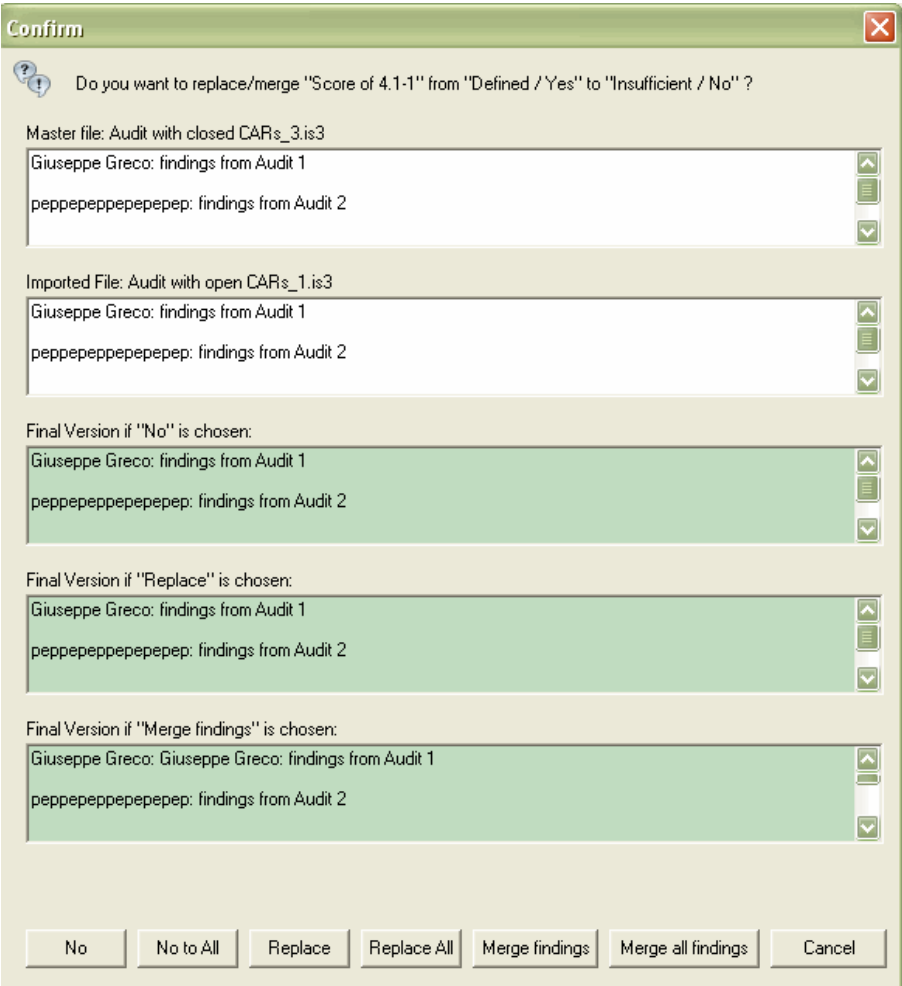

After the import is complete, you will be displayed a statistics page with how much data was imported and how many import conflicts were resolved.

Afterwards, please save the audit file under a new name.

## **Exporting the Certificate**

If the audit is complete and was passed, you may go to the "File" ->"Export" ->"Export Certificate" menu to export the certificate based on the audit data into a PDF document (only for Certification Audits or Reaudits based on a Certification Audit, the password of the Certification Body is required).

A dialog opens at the beginning of an export.

First you are asked to log in using your user name and password here (Certification Body login only). Exports can only be carried out by the Certification Body, not by Auditors or Company users. A connection to the Internet must be available for the authentication process.

After that, you will need to decide whether you want to create the PDF as a new file or on the basis of a PDF Template.

In the third step, you can enter the file name and the location where you want the PDF document to be saved to.

Additionally, you shall select the **date of issue of the certificate** (automatically the validity will be set to 3 years time based on this date) and the **current date** (useful when updating an existing certificate, to identify the date when the certificate was modified).

When modifying an existing certificate, please select the checkbox "Modify existing certificate", the text on the PDF document will be adapted accordingly.

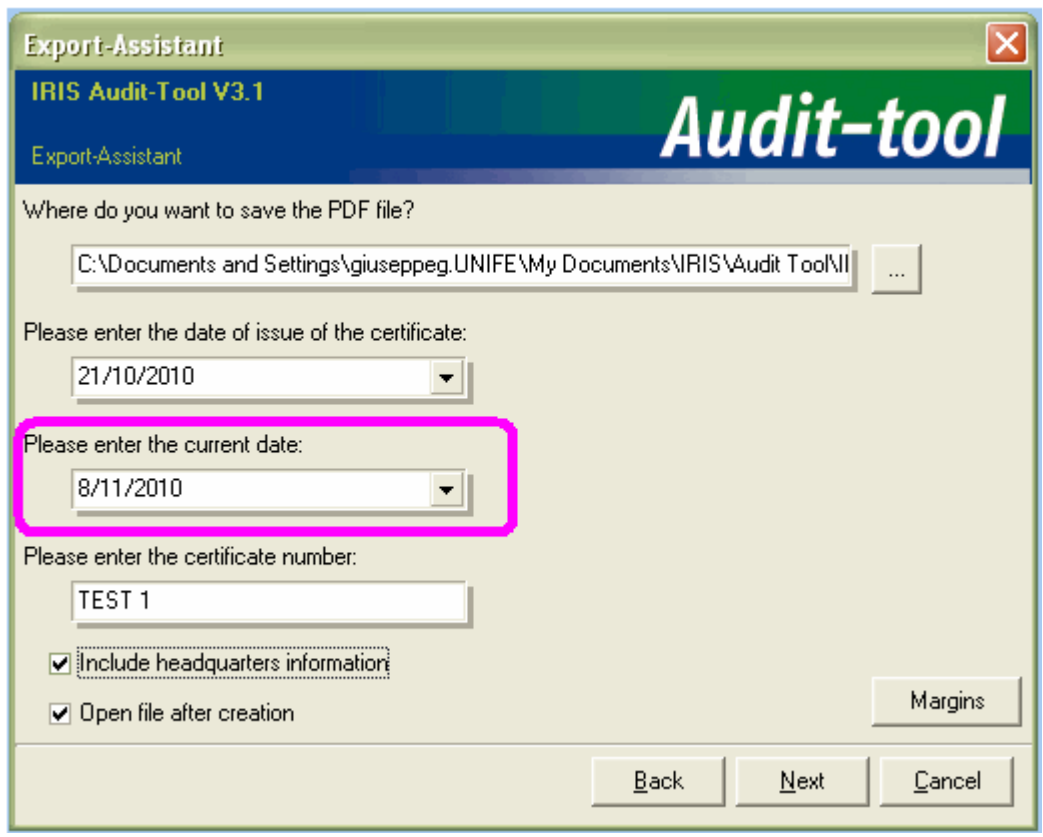

….

#### **NEW HELP SECTION**

#### **ALL THIS WAS EXTRACTED FROM THE AUDIT-TOOL INTERNAL HELP SECTION.**

**We recommend having a look to the revised HELP section in case of questions about Audit-tool functionalities.**